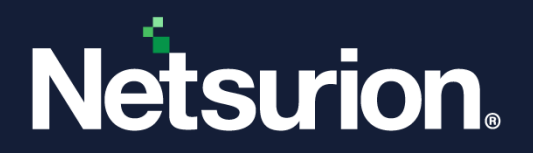

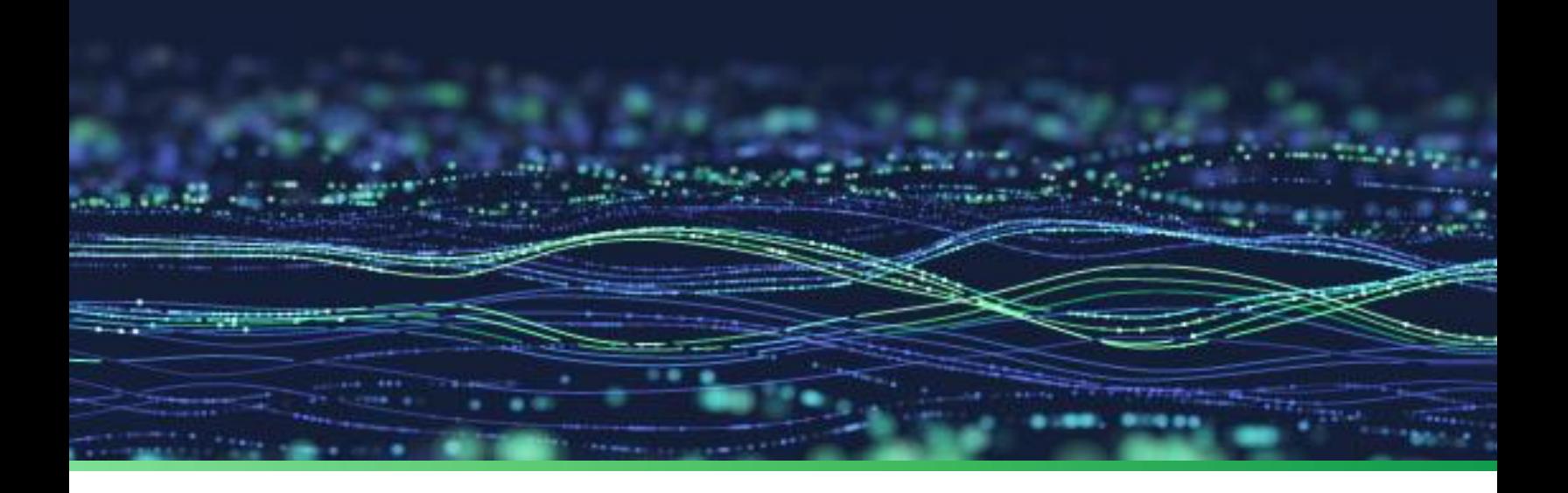

**Integration Guide**

# **Integrate Fortinet FortiGate with Netsurion Open XDR**

**Publication Date** October 04, 2023

© Copyright Netsurion. All Rights Reserved. 1

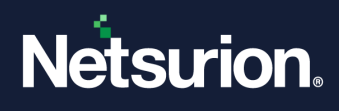

# Abstract

This guide provides instructions to configure and integrate Fortinet FortiGate with Netsurion Open XDR to retrieve its logs via syslog and forward them to Netsurion Open XDR.

#### **Note:**

The screen/ figure references are only for illustration purpose and may not match the installed product UI.

# Scope

The configuration details in this guide are consistent with Fortinet FortiGate and Netsurion Open XDR 9.3 or later.

# Audience

This guide is for the administrators responsible for configuring and monitoring Fortinet FortiGate in Netsurion Open XDR.

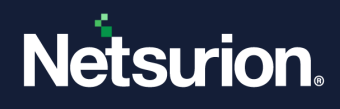

# **Table of Contents**

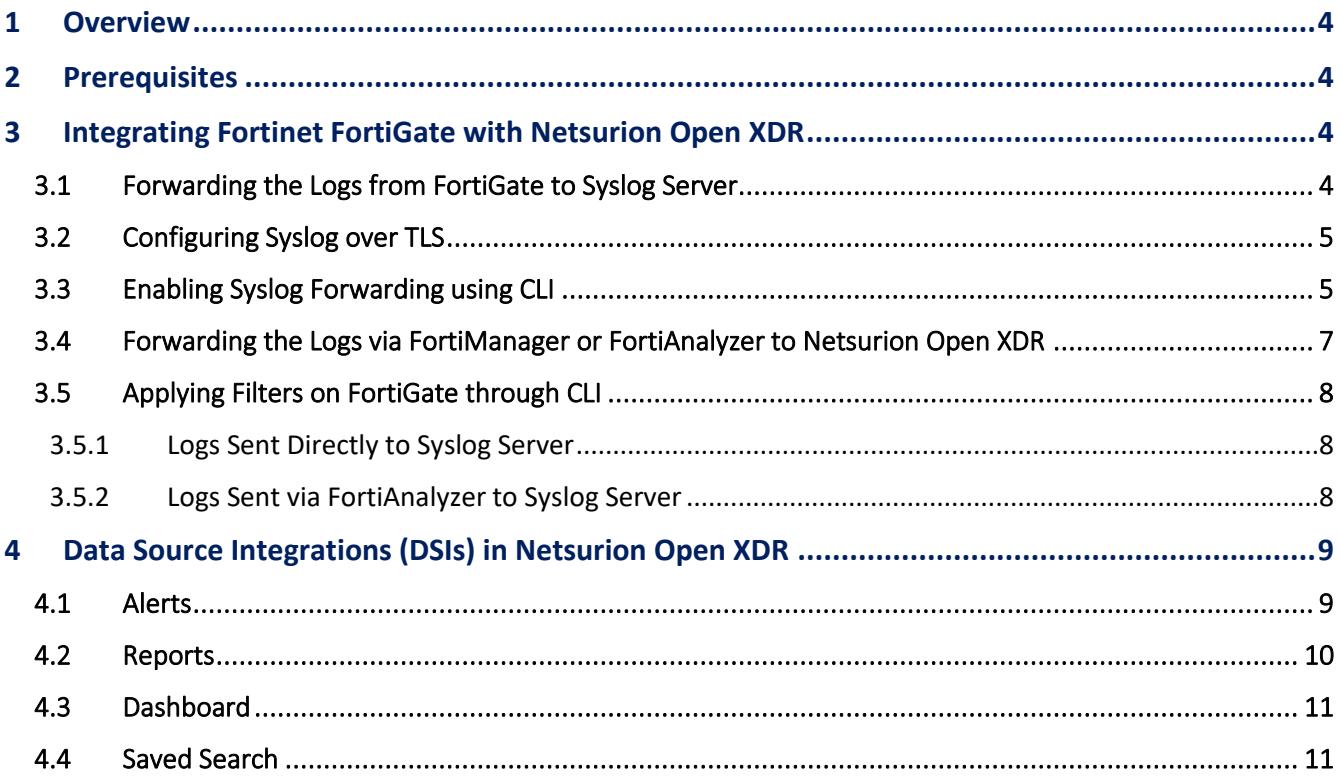

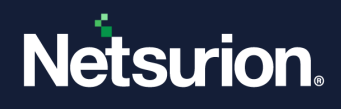

# <span id="page-3-0"></span>1 Overview

Fortinet FortiGate firewall provides protection in various areas with other key security features such as antivirus, intrusion prevention system (IPS), web filtering, anti-spam, and traffic shaping to deliver multi-layered security for the IT environment.

Netsurion Open XDR manages logs retrieved from Fortinet FortiGate firewall. The alerts, reports, dashboard, and saved searches in Netsurion Open XDR are enhanced by detecting any suspicious activities like security violations, user behavior, and traffic anomalies.

# <span id="page-3-1"></span>2 Prerequisites

- Fortinet FortiGate firewall with FortiOS v6.0 and above must be installed.
- Port **514 (TCP)** must be open and dedicated to syslog communication.
- The Data Source Integration package.

#### **Note**

To get the Data Source Integration package, contact your Netsurion Account Manager.

# <span id="page-3-2"></span>3 Integrating Fortinet FortiGate with Netsurion Open XDR

### <span id="page-3-3"></span>**3.1 Forwarding the Logs from FortiGate to Syslog Server**

- **1.** Log in to the FortiGate web interface and go to **Log & Report** > **Log Settings**
- **2.** In **Remote Logging and Archiving**, toggle to enable **Send logs to syslog.**

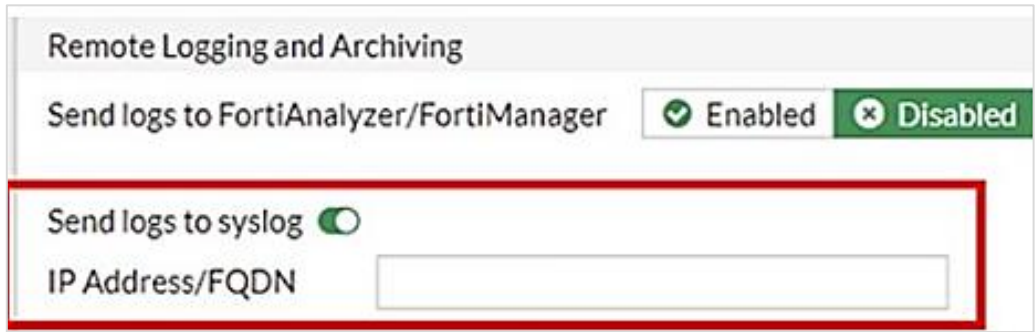

- **3.** Specify the **IP Address/FQDN** (recommended using FQDN) of the Netsurion Open XDR manager.
- **4.** After providing the appropriate details, click the **Apply** button.

#### **Note:**

The only way to verify the log format status is through the Command Line Interface. Refer to [Enabling Syslog Forwarding using CLI](#page-4-1) section for more details.

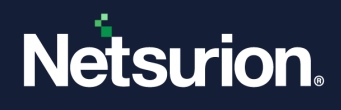

### <span id="page-4-0"></span>**3.2 Configuring Syslog over TLS**

Refer to the [Configure syslog over TLS in Netsurion Open XDR](https://www.netsurion.com/assets/content/uploads/files/support-docs/Syslog-over-TLS-Configuration-Guide.pdf) document to configure syslog over TLS in Netsurion Open XDR.

### <span id="page-4-1"></span>**3.3 Enabling Syslog Forwarding using CLI**

The Fortinet unit can be configured to send logs to a remote computer that is running a syslog server. Using the CLI, you can send the logs up to three different syslog servers.

The following commands are used to configure the log settings for logging into a remote syslog server (available only in the CLI).

You can also configure additional syslog servers using syslogd2 and syslogd3 commands.

```
Syntax: Config log {syslogd | syslogd2 | syslogd3} setting
```
**1.** Set status to enable logging to a remote syslog server.

**Example:** set status enable

**2.** Enable default format to allow the Fortinet unit to produce the logs in default format. If default format is not enabled, then the Fortinet unit produces plain text files.

**Example:** set default enable

For a specific syslog server, if the log format is configured to something other than **default**, use the following command to set it to default.

• Use the following command to change the log format to default.

```
# config log syslogd setting
```
- **# set format default**
- **# end**
- Use the following command to verify the change by listing parameters. The following command shows the full configuration of syslog setting. Check for the parameter,

```
# set format default
```
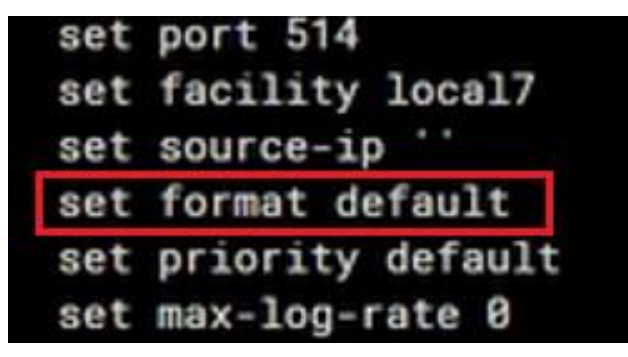

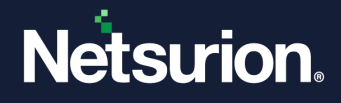

**3.** Specify the facility type. Facility identifies the source of the log message to syslog.

```
Set facility {alert | audit | auth | authpriv | clock | cron | 
daemon | ftp | kernel | local0 | local1 | local2 | local3 | local4 
| local5 | local6 | local7 | lpr | mail | news | ntp | syslog | 
user | uucp}
```
**Example:** set facility local3

**4.** Specify the port number for communication with the syslog server.

**Example:** set port 514

**5.** Specify the reliable delivery of syslog messages to the syslog server.

**Example:** set reliable enable

**6.** Specify the IP address of the syslog server that stores the logs.

**Example:** set server 172.168.22.54

**7.** Specify the source IP address for syslogd, syslog2, and syslog3.

```
Example: set source-ip 172.168.22.50
```
#### **Note:**

If you need to enable the TLS, follow the below steps that are optional.

**8.** Specify the reliable syslog with the TLS encryption.

**Example:** set enc-algorithm high

**9.** Specify the TLS version to send logs securely.

```
Example: set ssl-min-proto-version TLSv1-2
```

```
Note:
```
Use the below command to set the certificate path.

**10.** Specify the certificate to communicate with the Syslog server.

set certificate "<certificate local path>"

```
Example: set certificate "/root/CACert.crt"
```
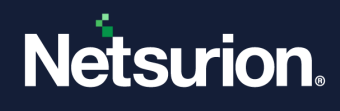

## <span id="page-6-0"></span>**3.4 Forwarding the Logs via FortiManager or FortiAnalyzer to Netsurion Open XDR**

- **1.** Log in to the FortiGate web interface and go to **Log & Report** > **Log Settings**
- **2.** In **Remote Logging and Archiving**, specify the following details.

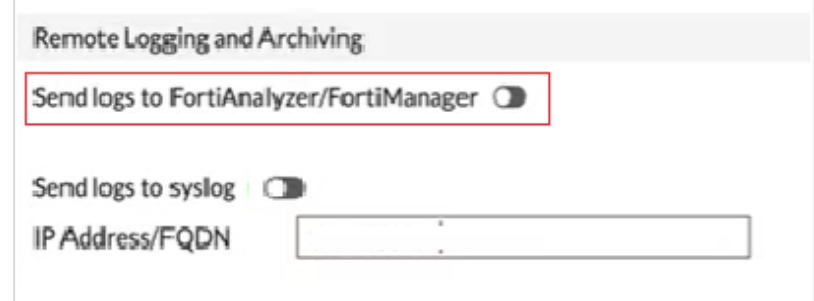

- **a.** Toggle to enable **Send logs to FortiAnalyzer/FortiManager.**
- **b.** Specify the **FQDN/IP address** (recommended using FQDN) of the FortiAnalyzer/FortiManager device.
- **3.** After providing the appropriate details, click the **Apply** button.
- **4.** Log in to FortiAnalyzer Web GUI console and go to **System Settings** > **Advanced** > **Syslog Server.**
- **5.** Click **Create New** in the toolbar to configure the New Syslog Server Settings.

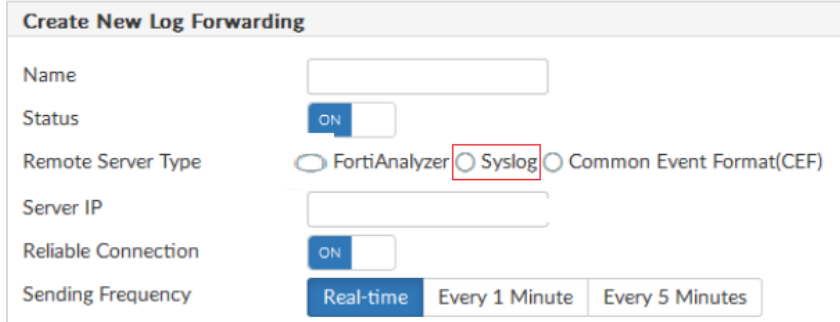

- **a.** Choose the **Syslog** option for **Remoter Server Type**
- **b.** For **Server IP**, specify Netsurion Open XDR FQDN/IP address (recommended using FQDN).
- **c.** Apply the **Device Filters** as **All FortiGate** in **log Forwarding Filter** section to send the FortiGate logs only to the specific Syslog server.

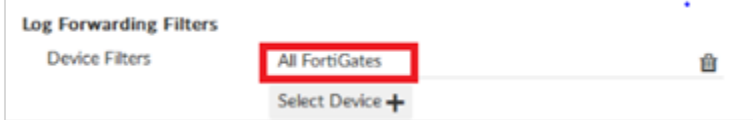

**6.** After providing the appropriate details, click the **Apply** button to save the configuration.

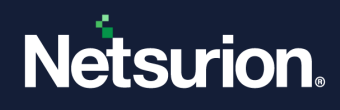

### <span id="page-7-0"></span>**3.5 Applying Filters on FortiGate through CLI**

### <span id="page-7-1"></span>3.5.1 Logs Sent Directly to Syslog Server

- **1.** Log in to the FortiGate command line interface via root.
- **2.** Execute the following command to forward logs to syslog for particular events instead of collecting for the entire category.

For example,

```
# config log syslogd filter 
   Set filter-type exclude
   Set filter 
      "logid(00002,00011,00012,00013,00014,13312,13056,37127,
   54000,54400,54401,54802,54803,54804,54805)"
end
```
#### **Note:**

By setting **filter-type exclude** will exclude the logs that match the filter while forwarding it. For further information kindly go through the link [Syslog filter to send specific logs.](https://community.fortinet.com/t5/FortiGate/Technical-Tip-Using-syslog-free-style-filters/ta-p/204606)

### <span id="page-7-2"></span>3.5.2 Logs Sent via FortiAnalyzer to Syslog Server

- **1.** Log in to the FortiGate command line interface via root.
- **2.** Execute the following command to forward logs to syslog for specific events instead of collecting for the entire category.

For example,

```
# config log fortianalyzer filter
   Set filter-type exclude
   Set filter 
      "logid(00002,00011,00012,00013,00014,13312,13056,37127,
   54000,54400,54401,54802,54803,54804,54805)"
end
```
#### **Note:**

The parameter **filter-type exclude** will exclude the logs that match the filter while forwarding it. For further information, refer to [Syslog filter to send specific logs.](https://community.fortinet.com/t5/FortiGate/Technical-Tip-Using-syslog-free-style-filters/ta-p/204606)

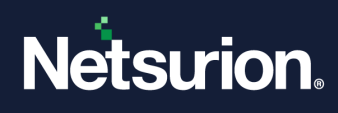

# <span id="page-8-0"></span>4 Data Source Integrations (DSIs) in Netsurion Open XDR

After the logs are received by Netsurion Open XDR, configure the DSIs in Netsurion Open XDR.

The Data Source Integrations package contains the following files for the Fortinet FortiGate.

- Categories\_Fortinet FortiGate.iscat
- Alerts\_Fortinet FortiGate.isalt
- Reports\_Fortinet FortiGate.etcrx
- Template\_Fortinet FortiGate.ettd
- KO\_Fortinet FortiGate.etko
- Dashboards\_Fortinet FortiGate.etwd
- **E** Filters Fortinet FortiGate.isfil

#### **Note**

Refer the How To [Configure DSI](https://www.netsurion.com/assets/content/uploads/files/support-docs/How-To-Configure-DSI-Netsurion.pdf) guide for the procedures to configure the above DSIs in Netsurion Open XDR.

### <span id="page-8-1"></span>**4.1 Alerts**

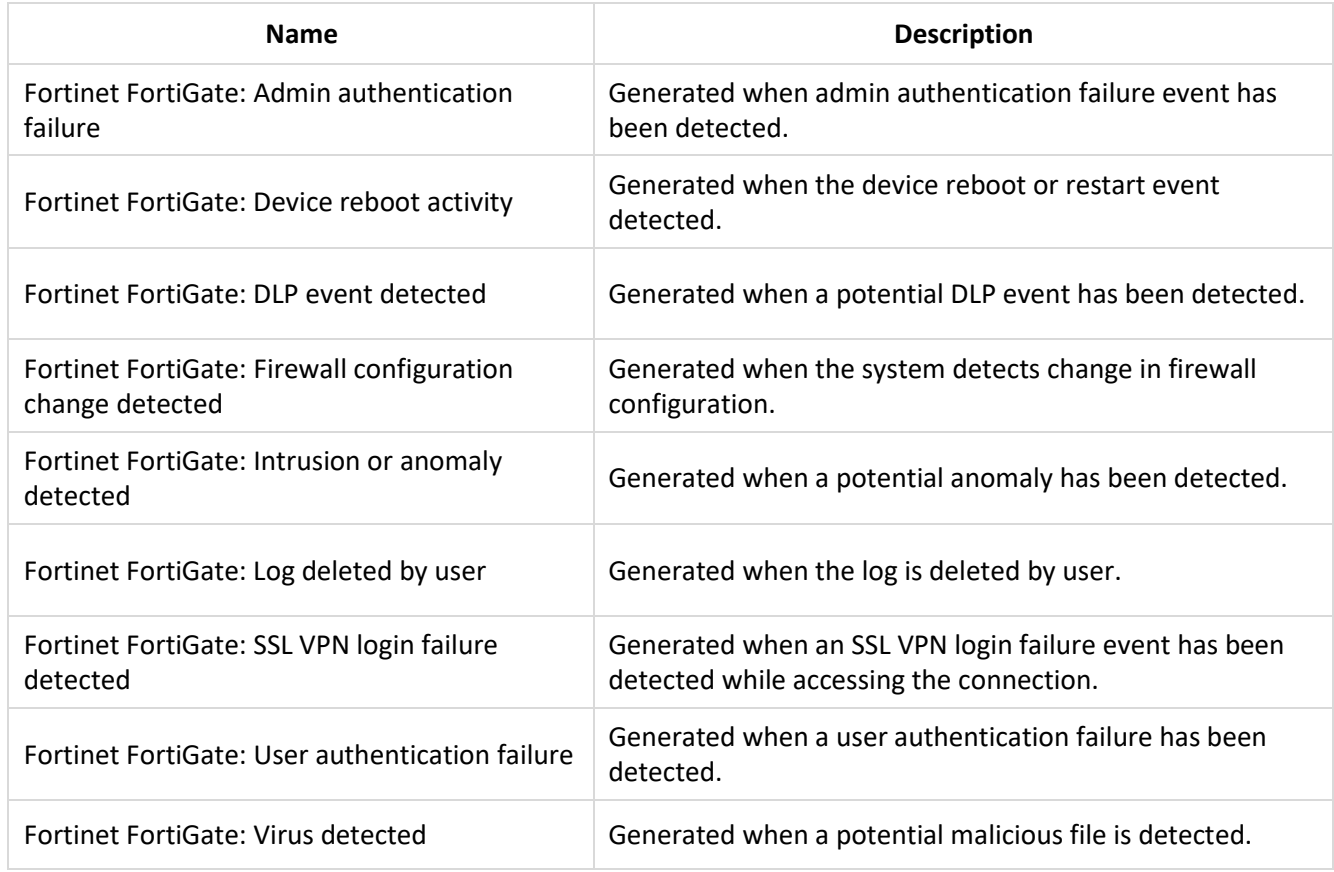

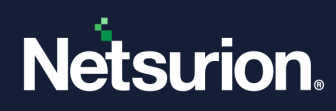

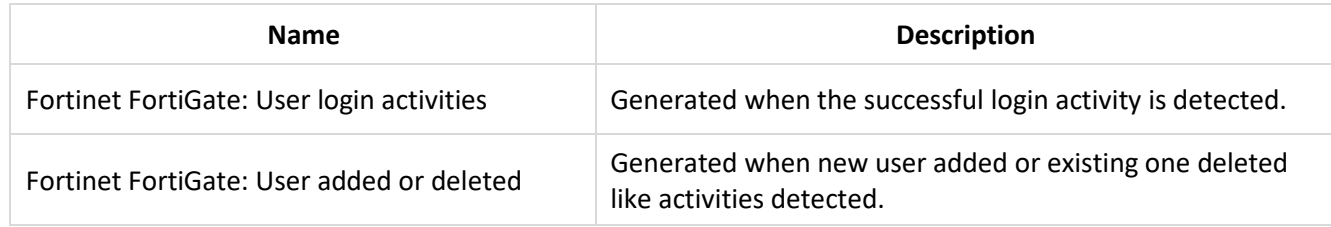

# <span id="page-9-0"></span>**4.2 Reports**

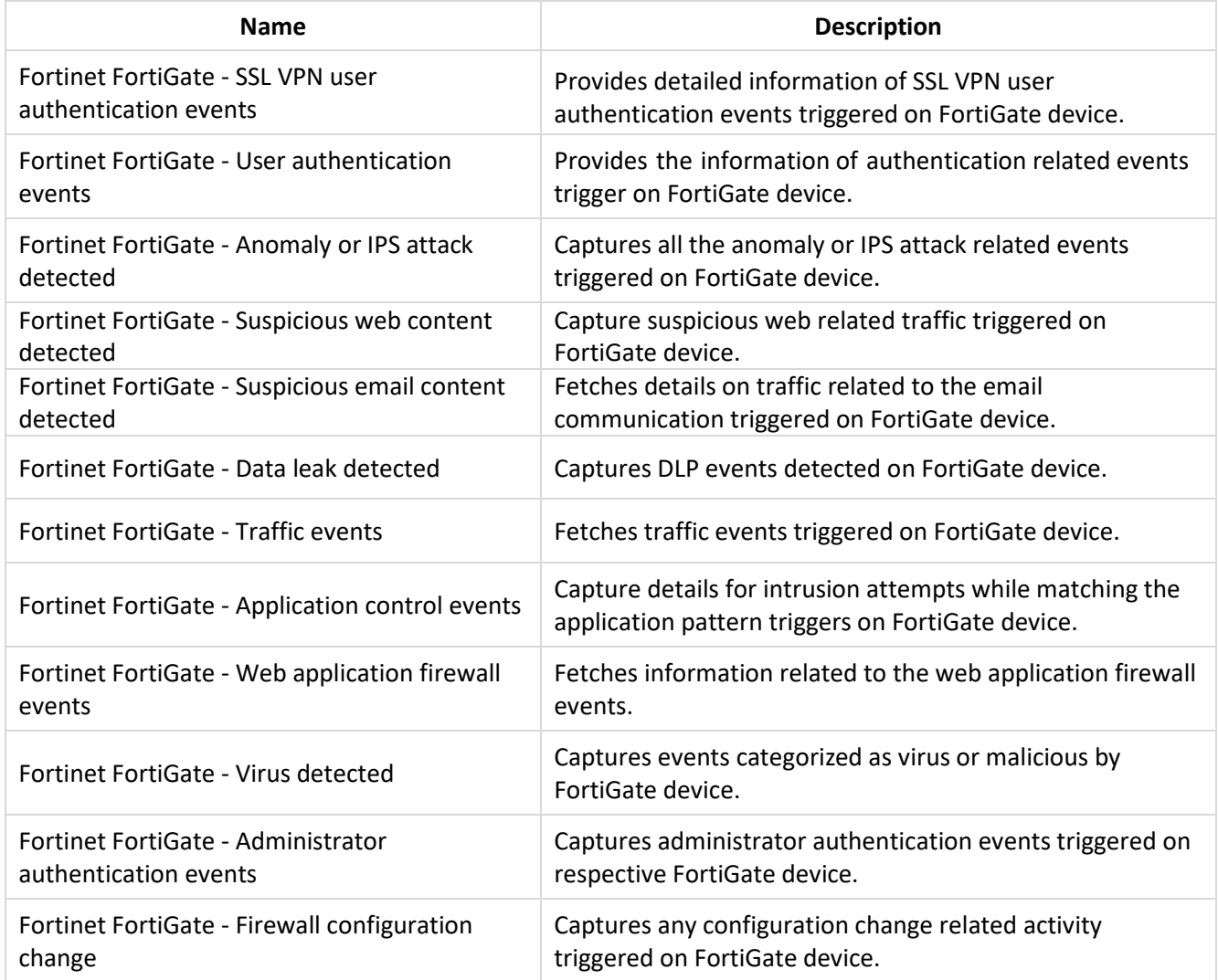

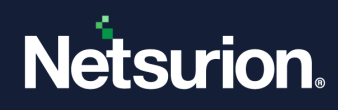

### <span id="page-10-0"></span>**4.3 Dashboard**

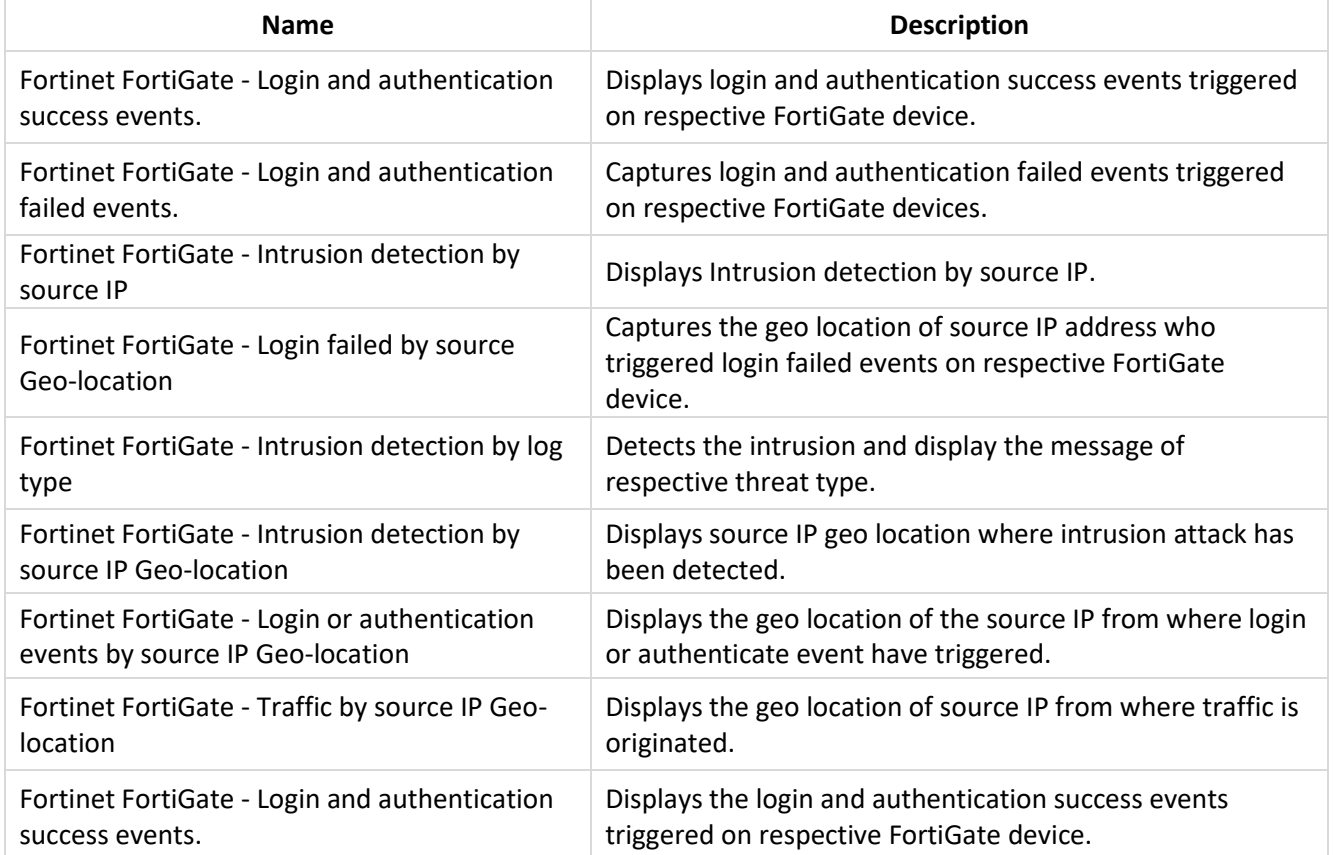

## <span id="page-10-1"></span>**4.4 Saved Search**

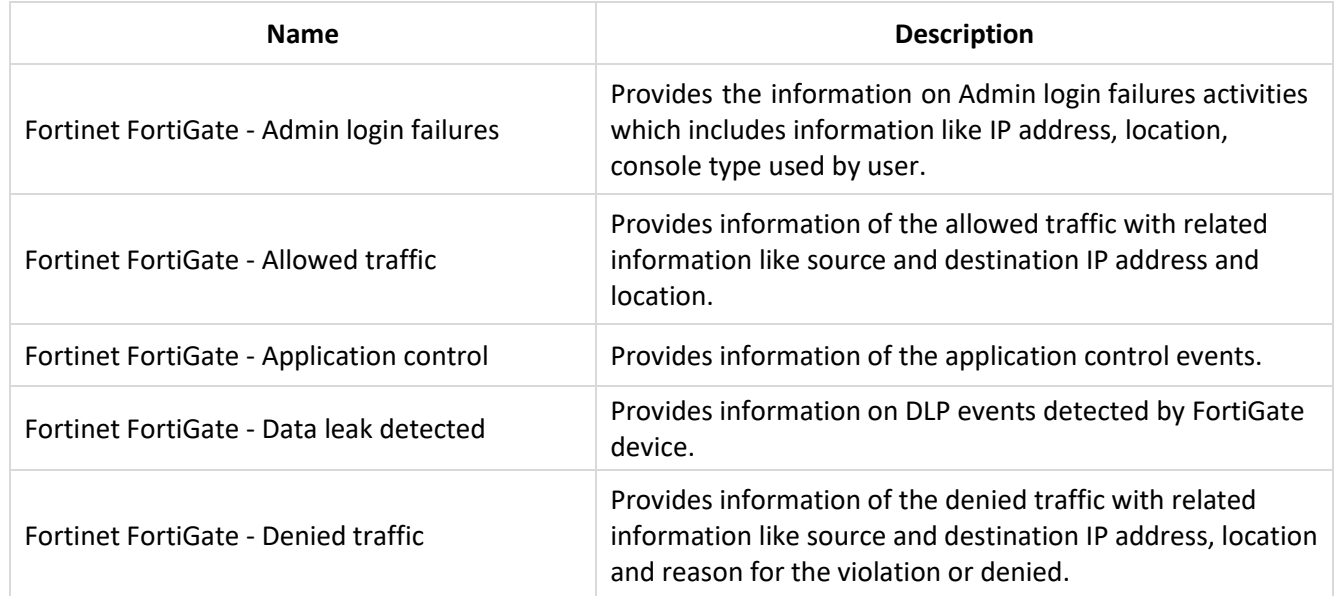

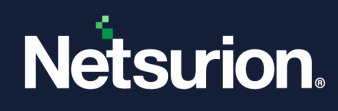

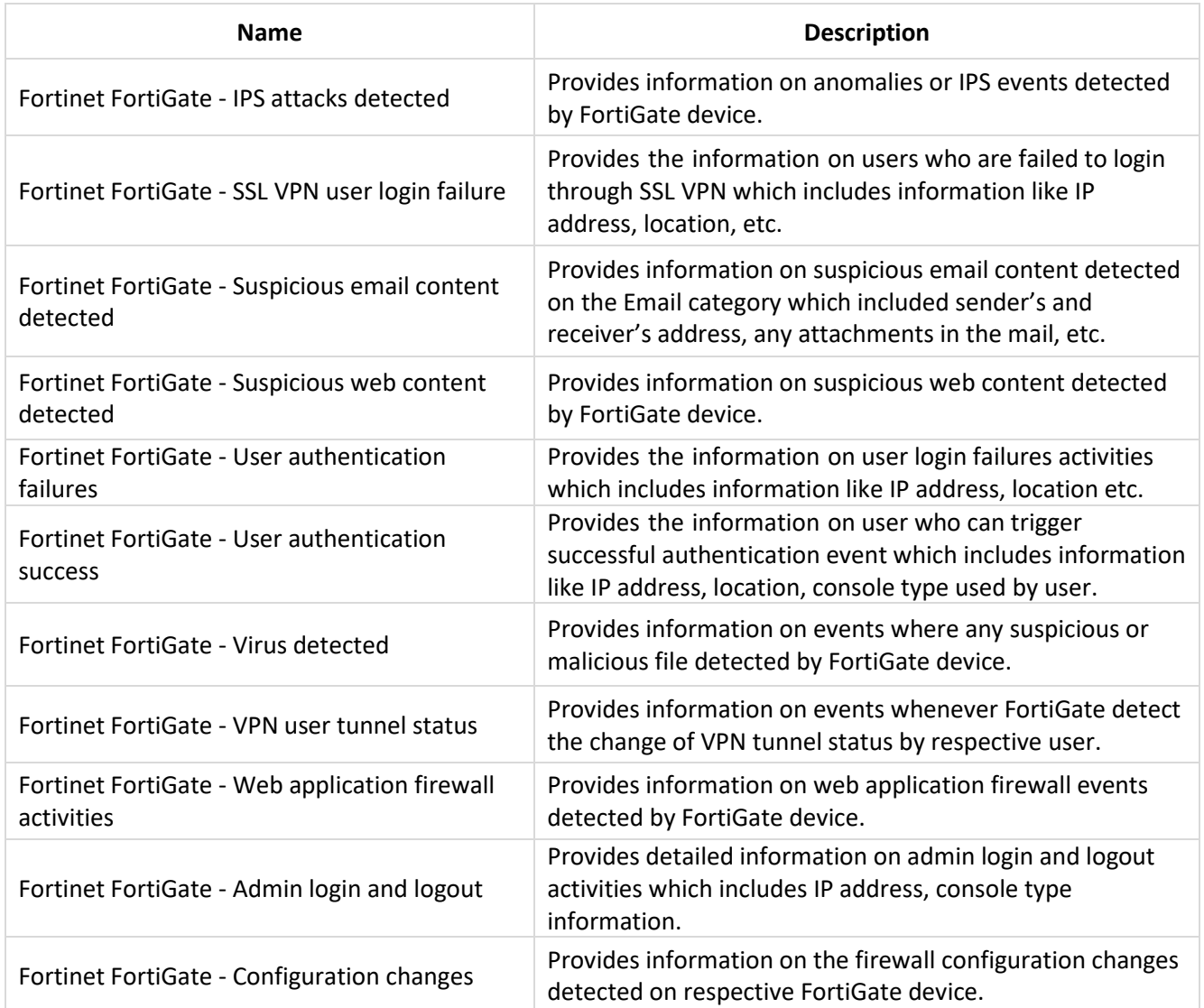

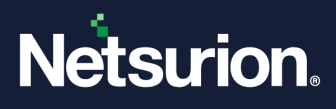

### **About Netsurion**

Netsurion® delivers an adaptive managed security solution that integrates our Open XDR platform with your existing security investments and technology stack, easily scaling to fit your business needs. Netsurion's 24x7 SOC operates as your trusted cybersecurity partner, working closely with your IT team to strengthen your cybersecurity posture. Our solution delivers managed threat protection so you can confidently focus on your core business.

Headquartered in Ft. Lauderdale, FL with a global team of security analysts and engineers, Netsurion is a leader in Managed Detection & Response (MXDR). Learn more at [www.netsurion.com.](http://www.netsurion.com/)

### **Contact Us**

#### **Corporate Headquarters**

Netsurion Trade Centre South 100 W. Cypress Creek Rd Suite 530 Fort Lauderdale, FL 33309

#### **Contact Numbers**

Use the **form** to submit your technical support tickets. Or reach us directly at 1 (877) 333-1433

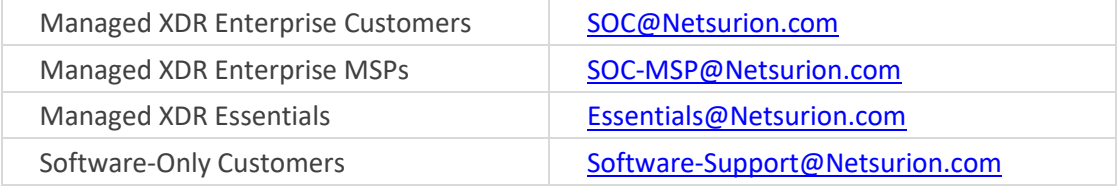

<https://www.netsurion.com/support>